**<u>m</u>Blackboard** 

#### **Uploading Test Questions to Blackboard**

You can write questions offline in a specially formatted text fle and upload it into tests, surveys, and question pools. Once uploaded, you can edit and use the questions exactly like the questions that you create inside Blackboard Learn.

## **Before You Begin**

The following information is important to note when uploading questions:

- The uploaded fle must meet the fle format guidelines detailed in this topic.
- The questions in the uploaded fle must meet the question format guidelines detailed in this topic.
- Questions that contain an error will fail to upload. Questions without errors will upload successfully.
- The system does not check for duplicate questions. You must manage this.
- Uploaded questions automatically default to the point value that they are assigned when uploaded. If you did not set a default value, questions will automatically have a point value of zero. Then, you must enter a point value for each question.

## **How to Upload**

- 1. Create or edit an existing assessment. To learn more, see Tests, Surveys, and \_Pools.
- 2. From the test, survey, or pool canvas, click Upload Questions on the action bar.
- 3. Click Browse to locate the fle.
- 4. Optionally, type a number in the Points per question box to set a default value for all questions. If left blank, all questions will be set to a value of zero, but you can edit the individual question values at any time after the upload is complete.
- 5. Click Submit and click OK. The questions appear on the test, survey, or pool canvas. You can edit and reorder the questions as necessary.

## **File Format Guidelines**

Each fle containing questions to be uploaded must conform to the following guidelines:

- Each fle must be a tab-delimited TXT fle. You can edit this fle in Microsoft® Excel® or in a text editor.
- Blackboard recommends that each batch fle not exceed 500 records because of time-out restrictions associated with most browsers.
- Do not include a header row in the fle.
- Do not include blank lines between records. The blank line will be processed and return an error.
- Include only one question per row.
- The frst feld in every row defnes the type of question.
- Separate each field in a row using a TAB.
- correct, incorrect, true, false and other words that identify answers must be in English.

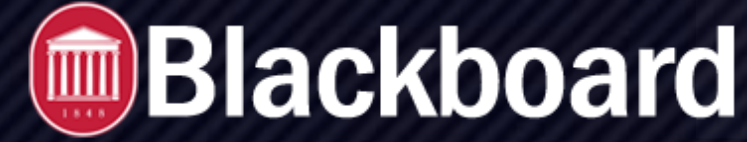

**Uploading Test Questions to Blackboard**

# **Question Format Guidelines**

 To be uploaded successfully, the questions in the text fle must conform to the guidelines detailed in the following table.

When uploaded to a survey, the correct I incorrect answer designation is ignored, but the fle must follow the same format as described for tests and pools.

*Note: Questions that contain an error will fail to upload. Questions without errors will upload successfully.* 

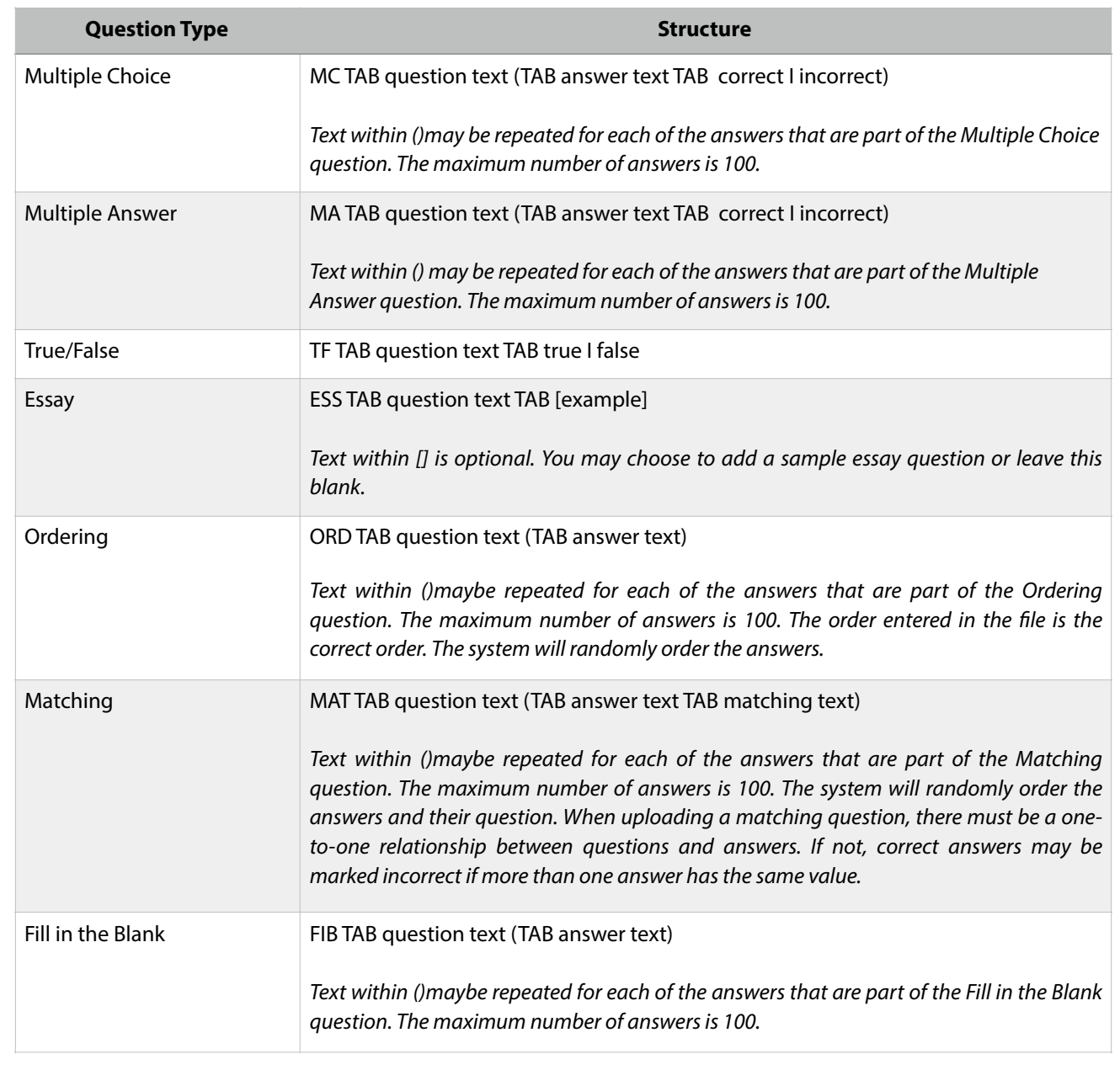

 **TESTS, SURVEYS & POOLS BLACKBOARD@OLEMISS.EDU FTDC: 662-915-7918** 

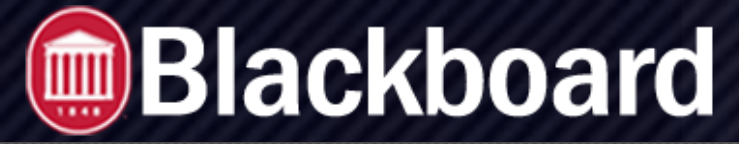

#### **Uploading Test Questions to Blackboard**

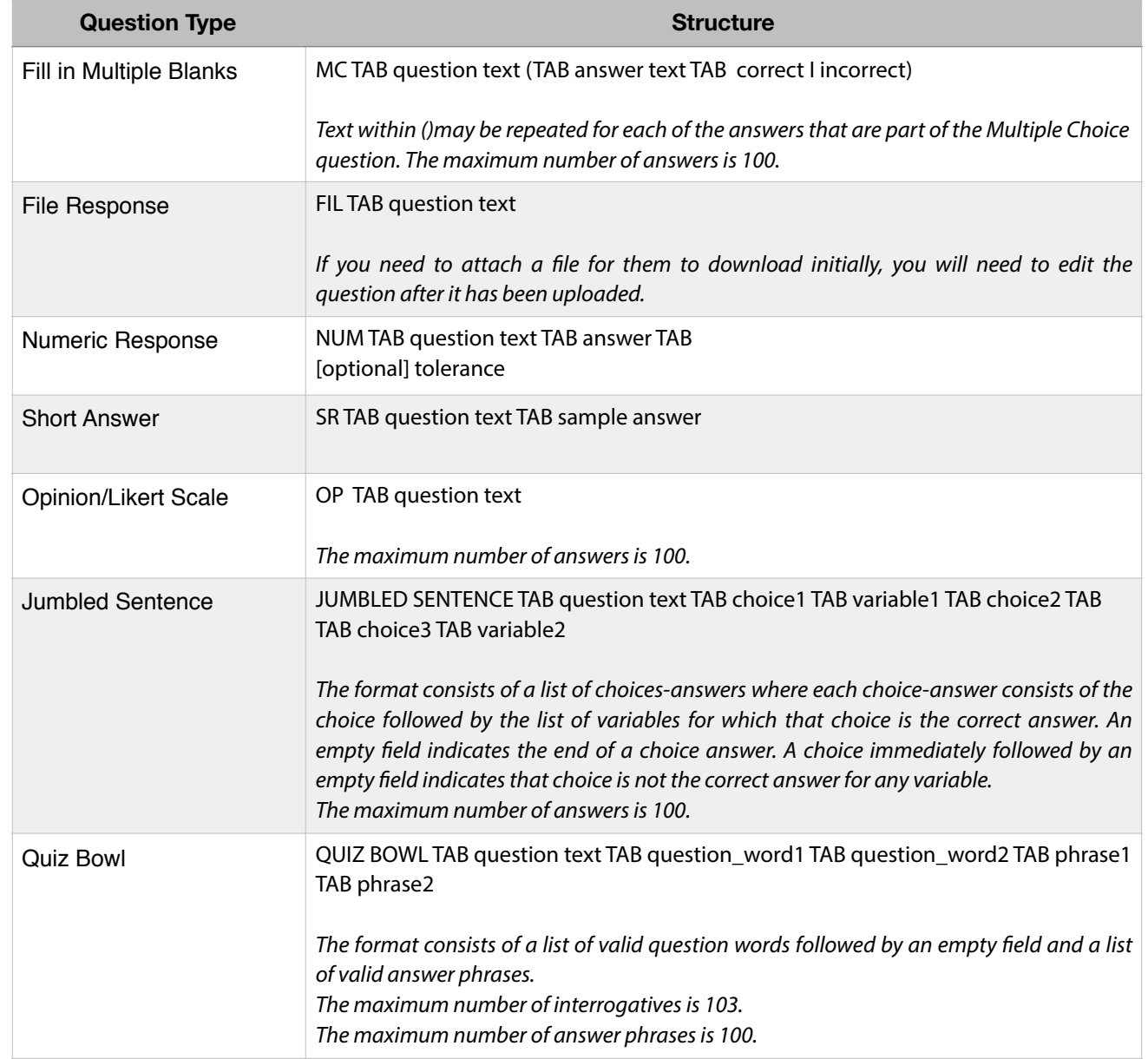

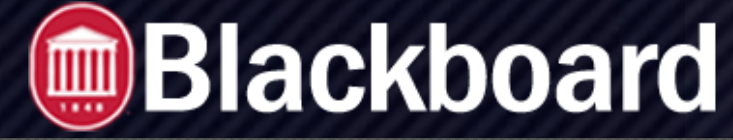

**Uploading Test Questions to Blackboard**

### **Example of File Structure in Excel**

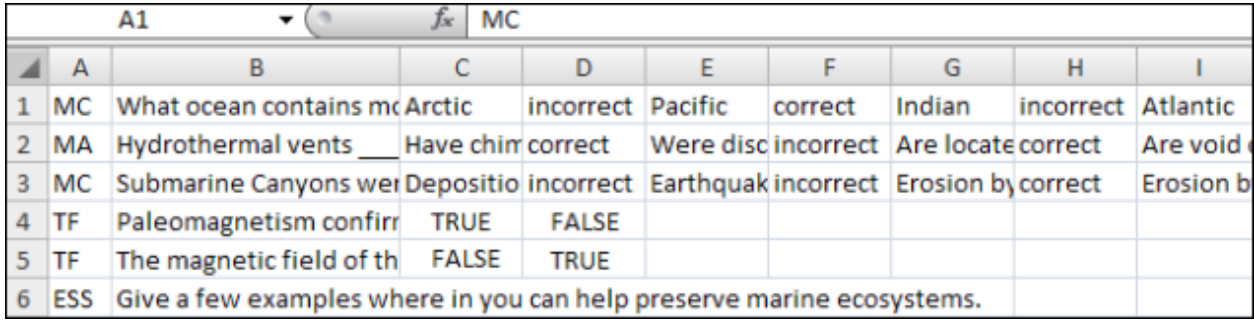

You can download an example of a file from: [Sample Question File](https://help.blackboard.com/sites/default/files/documents/2019-01/Sample_question_file_mod.txt)

## **Upload a Question File**

- 1. From the test, survey, or pool, select *Upload Questions*.
- 2. Select *Browse* to locate the fle.
- 3. Optionally, type a number in the *Points per question* box to set a default value for all questions. If left blank, all questions will be set to a value of zero. Later, you can edit the individual question values.
- 4. Select *Submit* and *OK*. The questions appear in the test, survey, or pool. You can edit and reorder the questions.